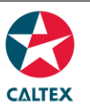

#### **Reports**

**Find and download reports, Schedule a Report to receive it via email and Request a Report to download the reports available online.** Availability of some Report Type is dependent on Account set up. Call CSC for more information.

**Reports > Find Reports**

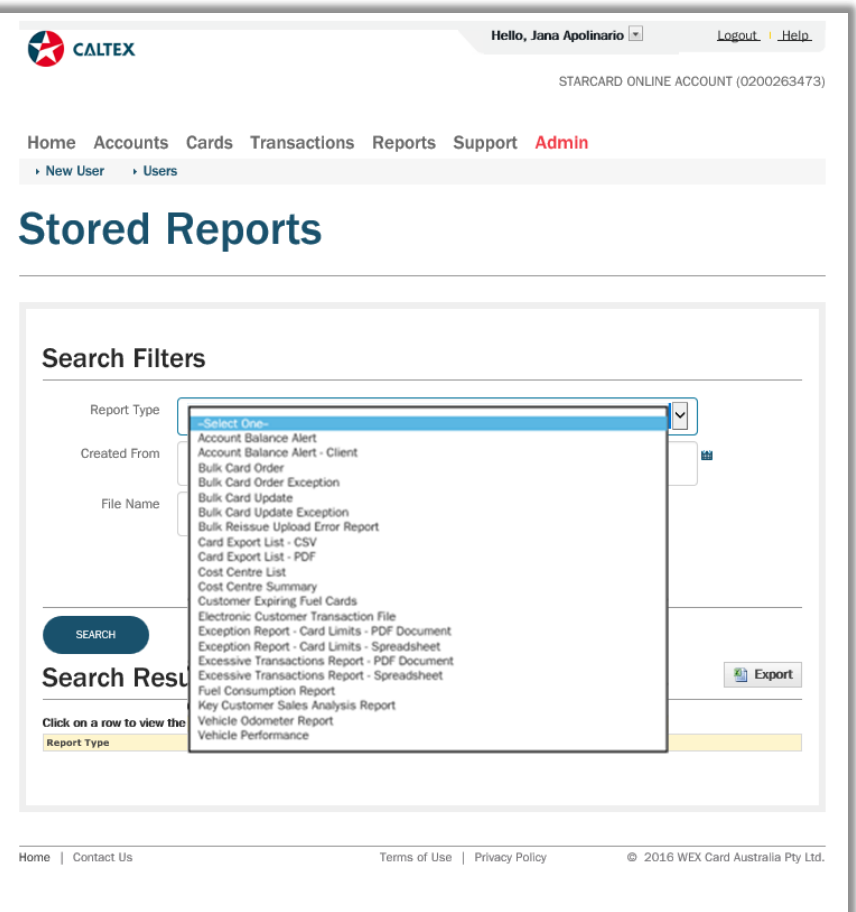

- **1.** Go to **Reports Menu > Find Reports Sub-menu > Stored Reports Section**
- 2. Set filters as needed
- 3. Click the "**Search**" button
- 4. Available Reports for the account/s will populate at the bottom of the screen
- 5. Click the "**Export**" button. A report in **CSV file** format will be generated which gives an option to **"Open"** or **"Save"** the file to your computer or "Cancel" the export report request

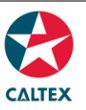

#### **Reports > Request a Report**

It shows all the available customer Ad Hoc reports configured in the system.

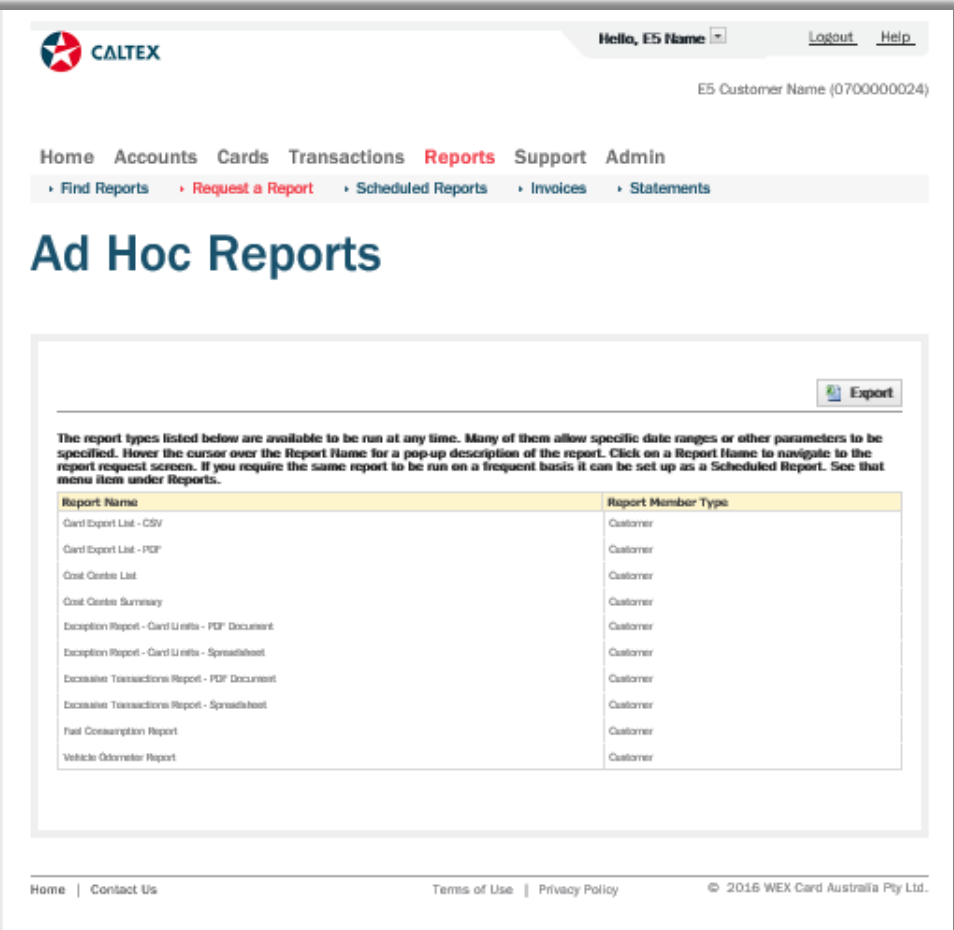

- 1. Go to **Reports Menu > Request a Report Sub-menu > Ad Hoc Reports Section**
- 2. Click the "**Report Name**" of the needed report *(another window will pop-up)*
- 3. Set the "**Report Parameters**"
- 4. Enter the "**Email Address**" where the Ad Hoc Report should be sent or leave it blank to have report to be delivered via the browser
- 5. Click on the "**Generate**" button
- 6. A confirmation message at the top of the screen will show up stating "Success! Email has been submitted."

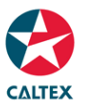

#### **Reports > Schedule a Report**

- 1. Go to **Reports Menu > Scheduled Reports Sub-menu > Add a Scheduled Report button** *(Scheduled Reports Maintenance window will pop-up)*
- 2. Select the "**Report Type**"
- 3. Override the "**Schedule Name**" if needed
- 4. Tick the "**Enabled**" radio button to activate the report
- 5. Select the "**Frequency**" Select the "**Contact Ranking**" from the dropdown options
- 6. Tick the "**Compress Attachment**" radio button to receive compressed file attachment

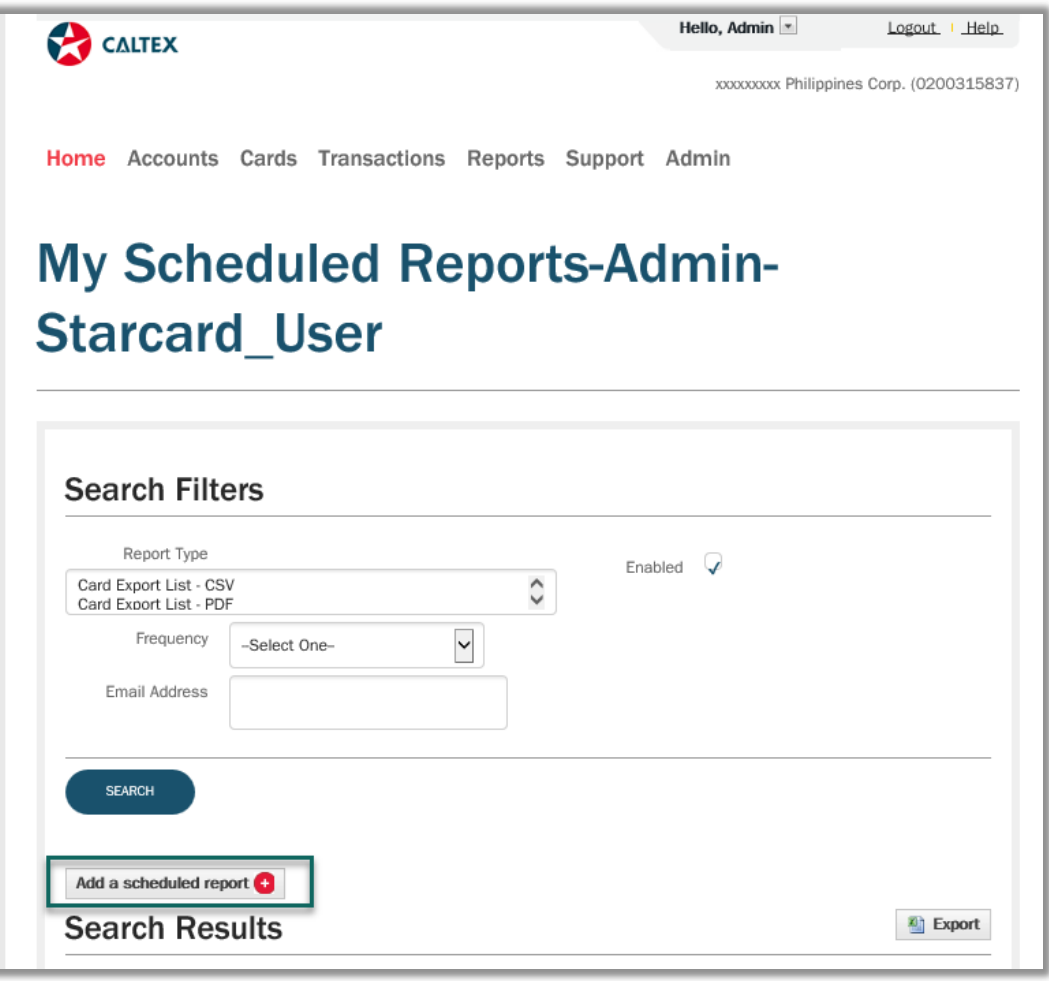

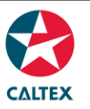

- 7. Select "**Delivery Type**"
- 8. Enter the **email address** where the report should be sent regularly
- 9. If needed, specify the "**Report Dates**" Created on, Last Reported on and Previous Reported on Dates
- 10. Specify "**Report Parameters'** Click the "**Save**" button
- 11. A confirmation stating "**Congratulations**. Your Scheduled Report has been created." will show at the top part of the screen
- 12. Click the "**Back to Scheduled Reports List**" to see the newly scheduled report

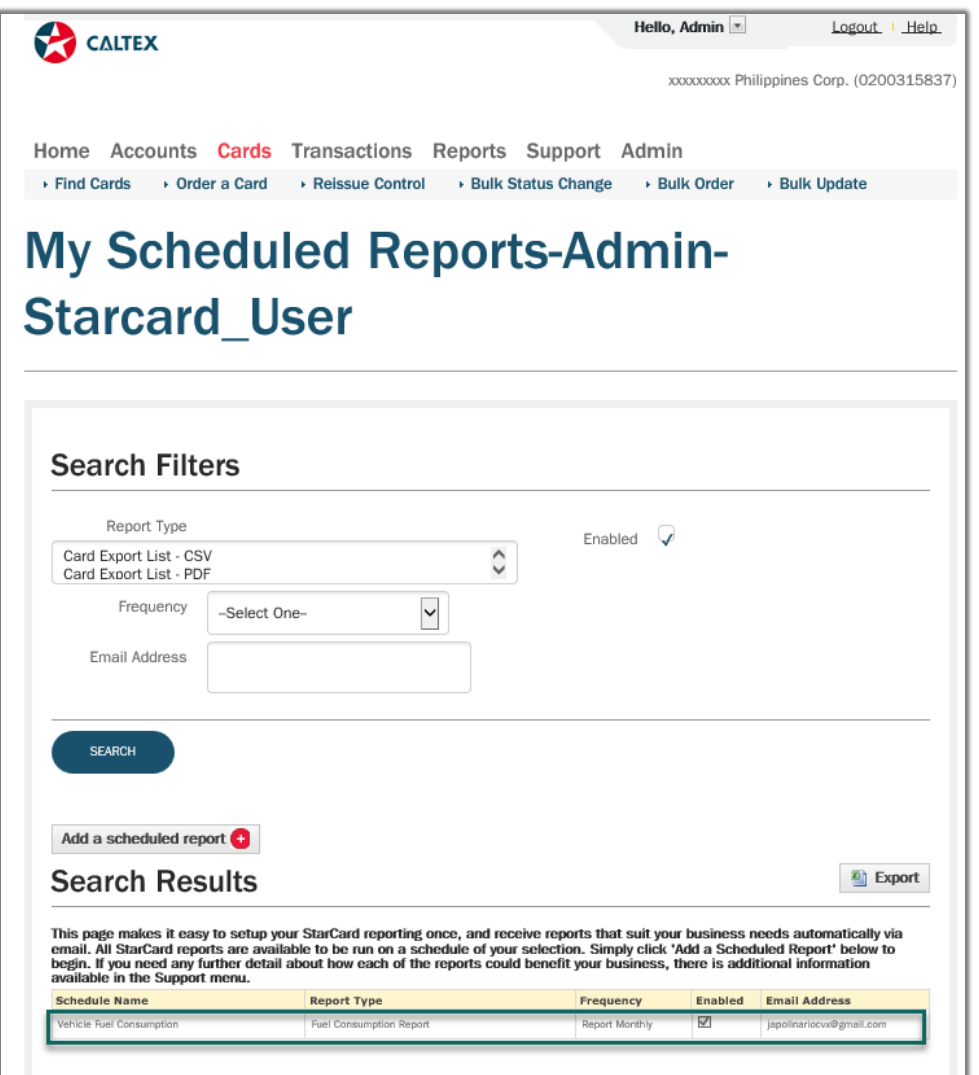